Import LC Amendment - Beneficiary Consent User Guide **Oracle Banking Trade Finance Process Management** Release 14.3.0.0.0

**Part No. F18790-01**

May 2019

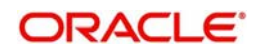

Oracle Banking Trade Finance Process Management Oracle Financial Services Software Limited

Oracle Park Off Western Express Highway Goregaon (East) Mumbai, Maharashtra 400 063 India Worldwide Inquiries: Phone: +91 22 6718 3000 Fax: +91 22 6718 3001 www.oracle.com/financialservices/

Copyright © 2018-2019, Oracle and/or its affiliates. All rights reserved.

Oracle and Java are registered trademarks of Oracle and/or its affiliates. Other names may be trademarks of their respective owners.

U.S. GOVERNMENT END USERS: Oracle programs, including any operating system, integrated software, any programs installed on the hardware, and/or documentation, delivered to U.S. Government end users are "commercial computer software" pursuant to the applicable Federal Acquisition Regulation and agency-specific supplemental regulations. As such, use, duplication, disclosure, modification, and adaptation of the programs, including any operating system, integrated software, any programs installed on the hardware, and/or documentation, shall be subject to license terms and license restrictions applicable to the programs. No other rights are granted to the U.S. Government.

This software or hardware is developed for general use in a variety of information management applications. It is not developed or intended for use in any inherently dangerous applications, including applications that may create a risk of personal injury. If you use this software or hardware in dangerous applications, then you shall be responsible to take all appropriate failsafe, backup, redundancy, and other measures to ensure its safe use. Oracle Corporation and its affiliates disclaim any liability for any damages caused by use of this software or hardware in dangerous applications.

This software and related documentation are provided under a license agreement containing restrictions on use and disclosure and are protected by intellectual property laws. Except as expressly permitted in your license agreement or allowed by law, you may not use, copy, reproduce, translate, broadcast, modify, license, transmit, distribute, exhibit, perform, publish or display any part, in any form, or by any means. Reverse engineering, disassembly, or decompilation of this software, unless required by law for interoperability, is prohibited.

The information contained herein is subject to change without notice and is not warranted to be error-free. If you find any errors, please report them to us in writing.

This software or hardware and documentation may provide access to or information on content, products and services from third parties. Oracle Corporation and its affiliates are not responsible for and expressly disclaim all warranties of any kind with respect to third-party content, products, and services. Oracle Corporation and its affiliates will not be responsible for any loss, costs, or damages incurred due to your access to or use of third-party content, products, or services.

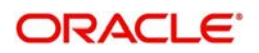

# **Contents**

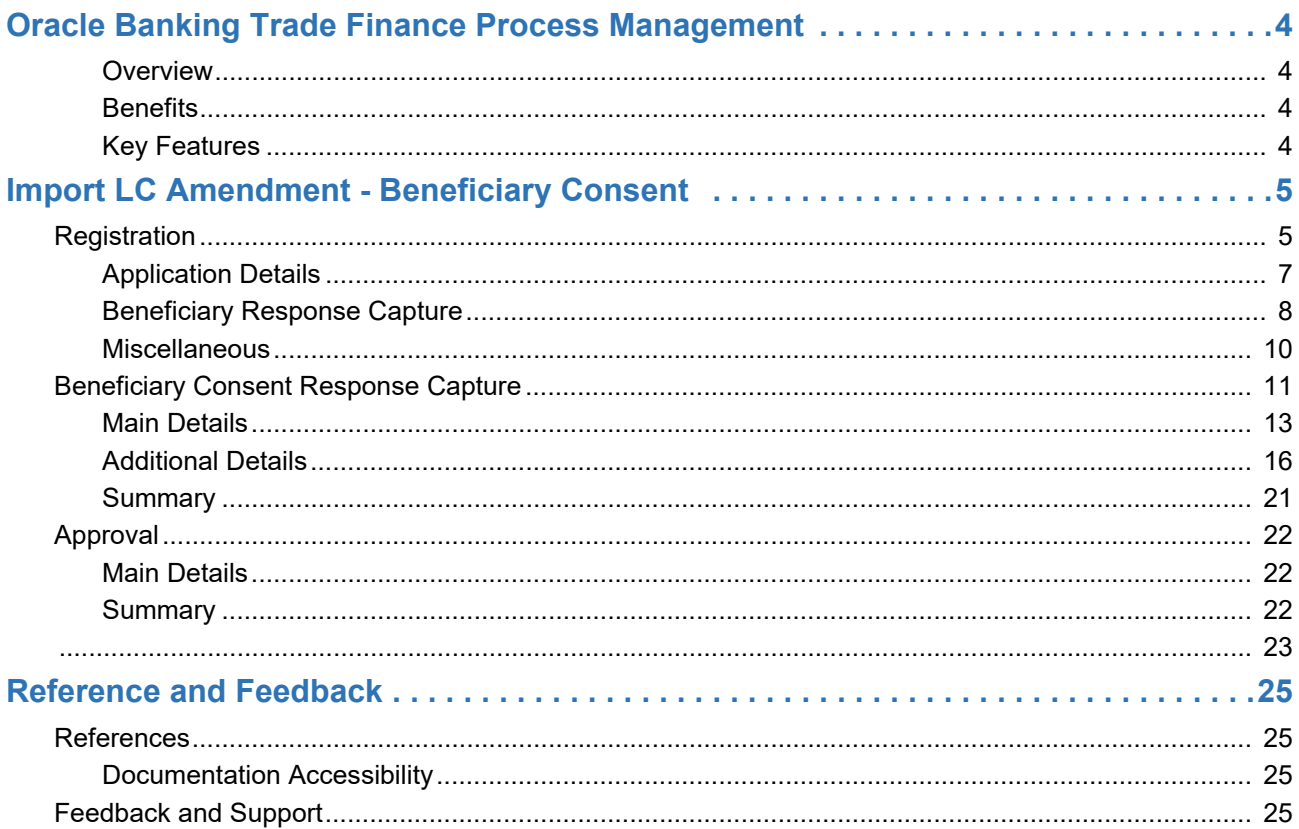

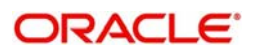

# **Oracle Banking Trade Finance Process Management**

<span id="page-3-0"></span>Welcome to the Oracle Banking Trade Finance Process Management (OBTFPM) User Guide. This guide provides an overview on the OBTFPM application and takes you through the various steps involved in creating and processing trade finance transactions.

This document will take you through following activities in OBTFPM:

- To create and handle trade finance transaction.
- Help users to conveniently create and process trade finance transaction

### <span id="page-3-6"></span><span id="page-3-1"></span>**Overview**

OBTFPM is a trade finance middle office platform, which enables bank to streamline the trade finance operations. OBTFPM enables the customers to send request for new trade finance transaction either by visiting the branch (offline channels) or through SWIFT/Trade Portal/other external systems (online channels).

### <span id="page-3-4"></span><span id="page-3-2"></span>**Benefits**

OBTFPM helps banks to manage trade finance operations across the globe in different currencies. OBTFPM allows you to:

- Handle all trade finance transactions in a single platform.
- Provides support for limit verification and limit earmarking.
- Provide amount block support for customer account.
- Provides acknowledgement to customers.
- Enables the user to upload related documents during transaction.
- Enables to Integrate with back end applications for tracking limits, creating limit earmarks, amount blocks, checking KYC, AML and Sanction checks status.
- Create, track and close exceptions for the above checks.
- Enables to use customer specific templates for fast and easy processing of trade transactions that reoccur periodically.

### <span id="page-3-5"></span><span id="page-3-3"></span>**Key Features**

- Stand-alone system that can be paired with any back end application.
- Minimum changes required to integrate with bank's existing core systems.
- Faster time to market.
- Capable to interface with corporate ERP and SWIFT to Corporate.
- Highly configurable based on bank specific needs.
- Flexibility in modifying processes.

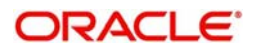

# <span id="page-4-2"></span>**Import LC Amendment - Beneficiary Consent**

<span id="page-4-0"></span>Import LC Amendment - Beneficiary Consent process enables the user to register the beneficiary consent response received for an amendment made to a LC.

This section contains the following topics:

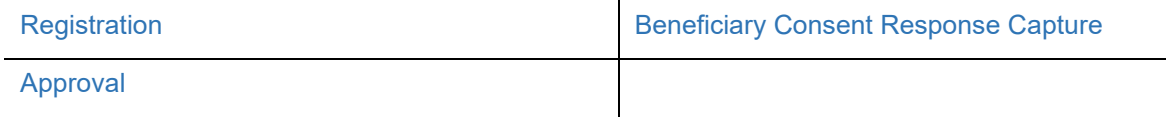

## <span id="page-4-3"></span><span id="page-4-1"></span>**Registration**

If beneficiary response is given through branch either by fax, mail, or paper, the Import LC amendment - Beneficiary Consent process starts from the Registration Stage.

During registration stage, user can capture the basic details of the response, check the signature of the signatory from the advising bank and upload the related documents. It also enables the user to capture beneficiary response.

1. Using the entitled login credentials for registration stage, login to the OBTFPM application.

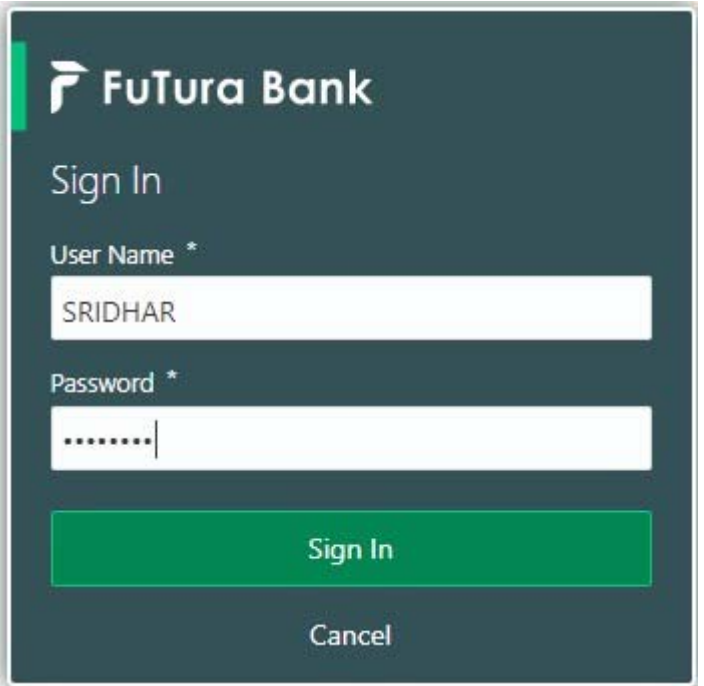

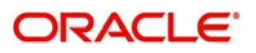

| F FuTura Bank<br>三        | Dashboard                                       |               |                      |                                   | TTT Bank Futura - (203) 04/13/18     | SHUBHAM                                                         |
|---------------------------|-------------------------------------------------|---------------|----------------------|-----------------------------------|--------------------------------------|-----------------------------------------------------------------|
| Core Maintenance<br>٠     | Draft Confirmation Pending                      | ۰<br>×        | Hand-off Failure     | ۰<br>$\boldsymbol{\mathsf{x}}$    | Priority Details                     | ۰<br>$^{+}$<br>$\times$                                         |
| Dashboard                 |                                                 |               |                      |                                   |                                      |                                                                 |
| Maintenance               | <b>Application Date</b><br><b>Customer Name</b> |               | <b>Branch</b>        | <b>Process Name</b><br>Stage Name | <b>Branch</b>                        | <b>Process Name</b><br><b>Stage Nam</b><br><b>INTERNATIONAL</b> |
| Tasks<br>٠                | EMR & CO<br>25-06-2018                          | Ğ             | NA<br>Bank Futura    | Retry HandOf                      | <b>Bank Futura</b><br>NA             | Amount Blo                                                      |
| <b>Trade Finance</b><br>٠ | 25-06-2018<br>NA                                | G             |                      |                                   | Bank Futura<br><b>NA</b>             | Amount Blo                                                      |
|                           | NA<br>21-06-2018                                | ä             |                      |                                   |                                      |                                                                 |
|                           | -----------<br><b>A 4 - 8 4 - 6 - 6 - 6</b>     |               | $-$                  |                                   | NA<br>004                            | Loan Applic                                                     |
|                           |                                                 |               |                      |                                   |                                      | m                                                               |
|                           | High Value Transactions                         | ۰<br>$\times$ | SLA Breach Details   | $Q \times$                        | Priority Summary                     | O X<br>Cucumber Te v                                            |
|                           | 1400                                            |               | <b>Customer Name</b> | SLA Breached(mins)<br>Price       | <b>Process Name</b><br><b>Branch</b> | <b>Stage Name</b>                                               |
|                           | 1000                                            |               | NA                   | KEERTIV01<br>33474 H              |                                      |                                                                 |
|                           | 600                                             | $-$ GBP       | HSBC BANK            | SHUBHAM<br>26667<br>M             | 203                                  | Cucumber Testing<br>test descrip                                |
|                           | 206<br>Ceccco.                                  |               | WALL MART            | SHUBHAM<br>23495                  |                                      |                                                                 |
|                           | $-200$<br>42<br>10<br>ö.                        | 12            | EMR & CO             | 26780 M GOPINATHOT                |                                      |                                                                 |
|                           |                                                 |               |                      | -                                 |                                      |                                                                 |
|                           | <b>Hold Transactions</b>                        | ۰<br>×        | SLA Status           | $\circ$ x<br>Cucumber Testing     | Tasks Detailed                       | $Q \times$<br>Cucumber Testing<br>$\omega$                      |
|                           | <b>Process Name</b><br>Branch                   | Stage Name    |                      |                                   | <b>Process Reference Number</b>      | Prog                                                            |

2. On login, user must be able to view the dashboard screen with widgets as mapped to the user.

3. Click **Trade Finance> Import - Documentary Credit> Import LC Amendment (Beneficiary Consent).**

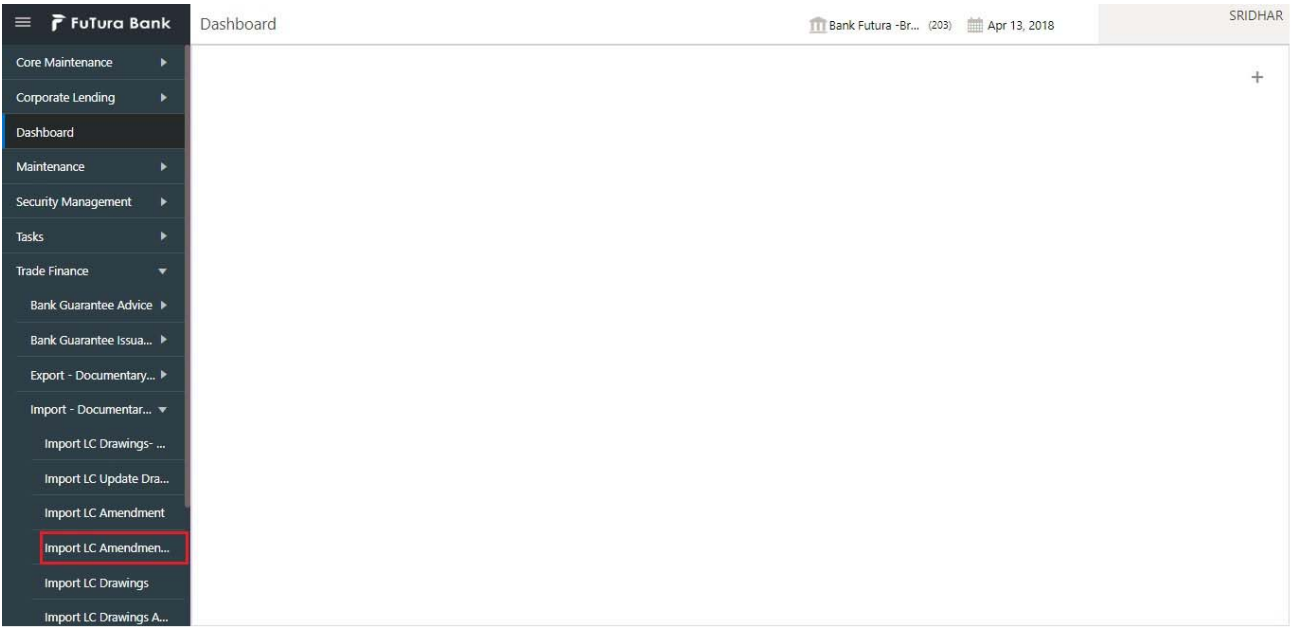

The registration stage has two sections Application Details and Beneficiary Response Capture. Let's look at the details of registration screens below:

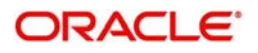

## <span id="page-6-1"></span><span id="page-6-0"></span>**Application Details**

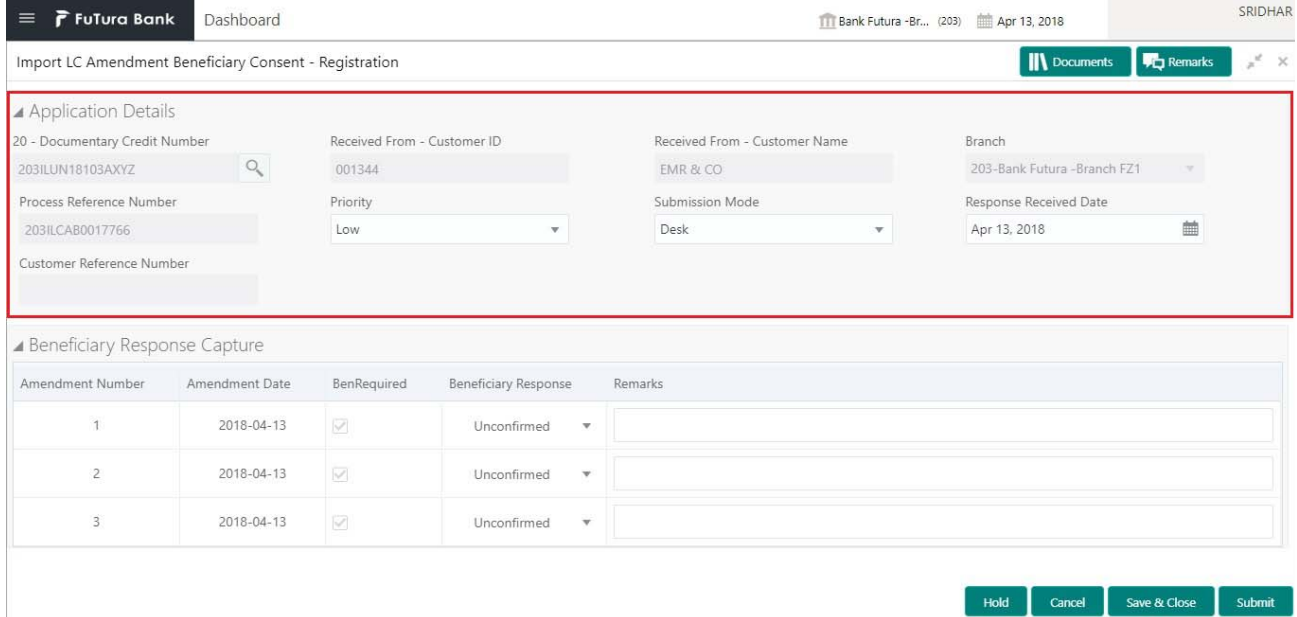

## Provide the Application Details based on the description in the following table:

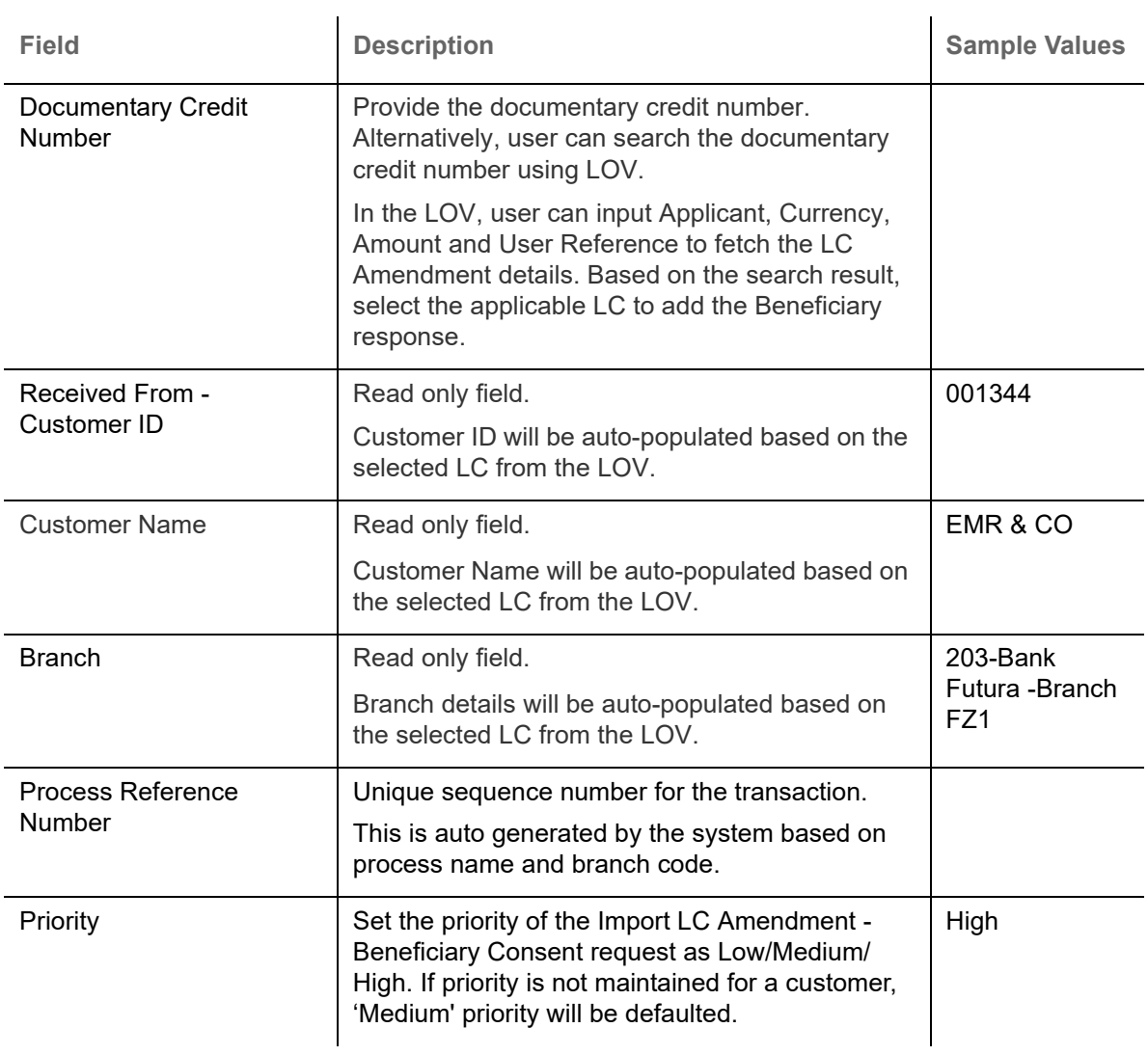

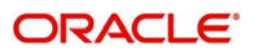

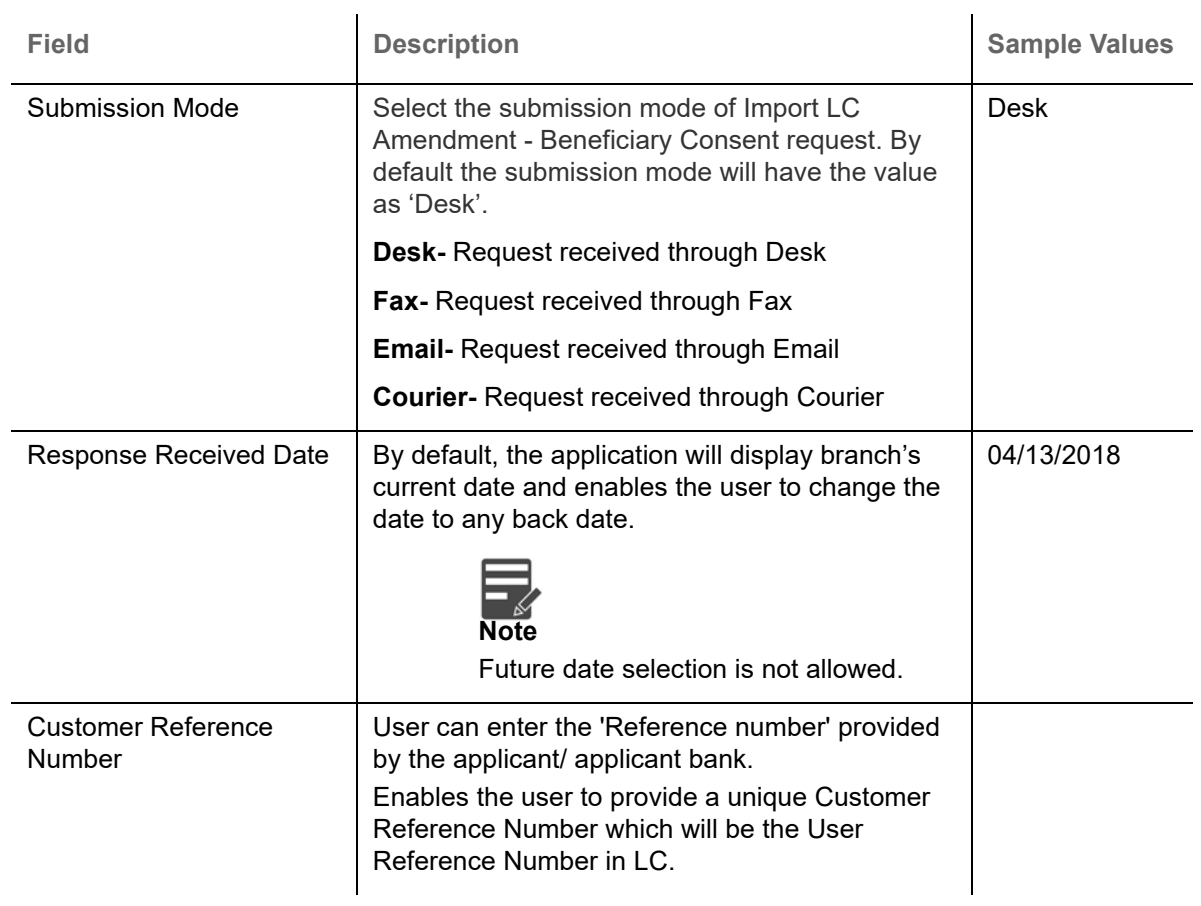

## <span id="page-7-1"></span><span id="page-7-0"></span>**Beneficiary Response Capture**

Registration user can capture the beneficiary responses of each amendments made to the LC in this section.

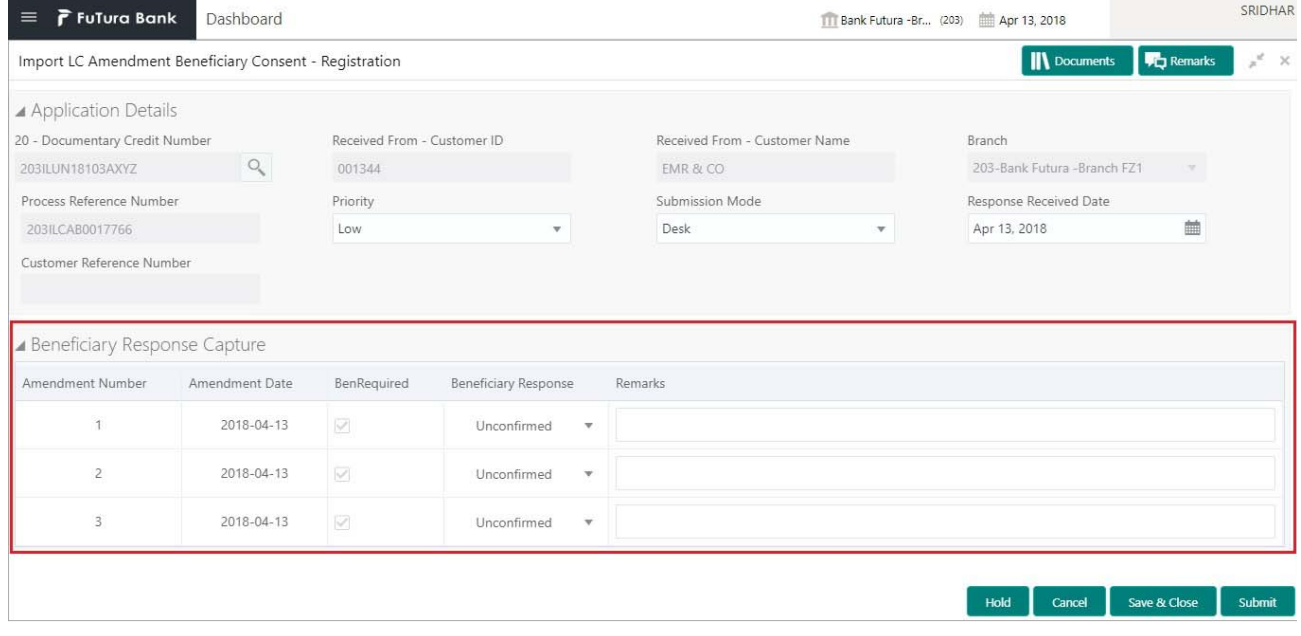

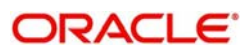

Capture the beneficiary response based on the description in the following table:

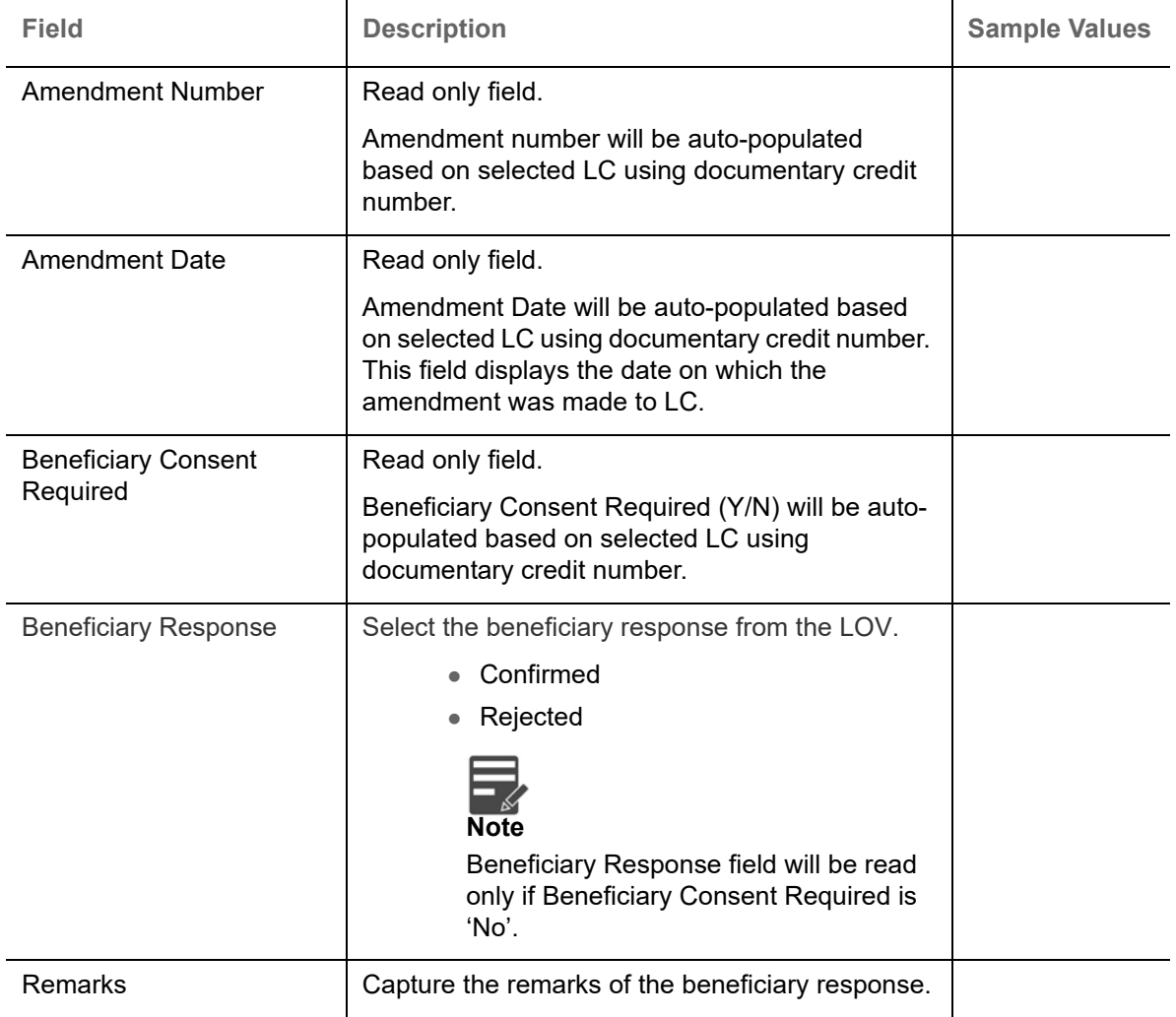

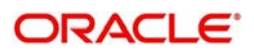

## <span id="page-9-1"></span><span id="page-9-0"></span>**Miscellaneous**

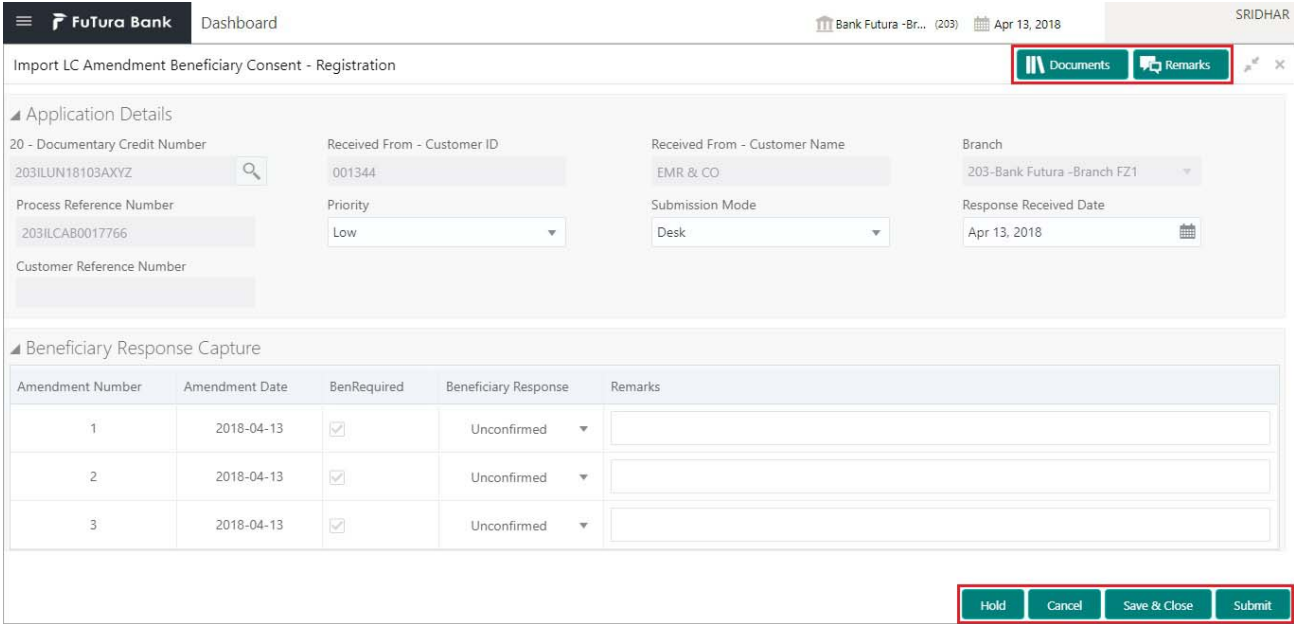

## Provide the Miscellaneous Details based on the description in the following table:

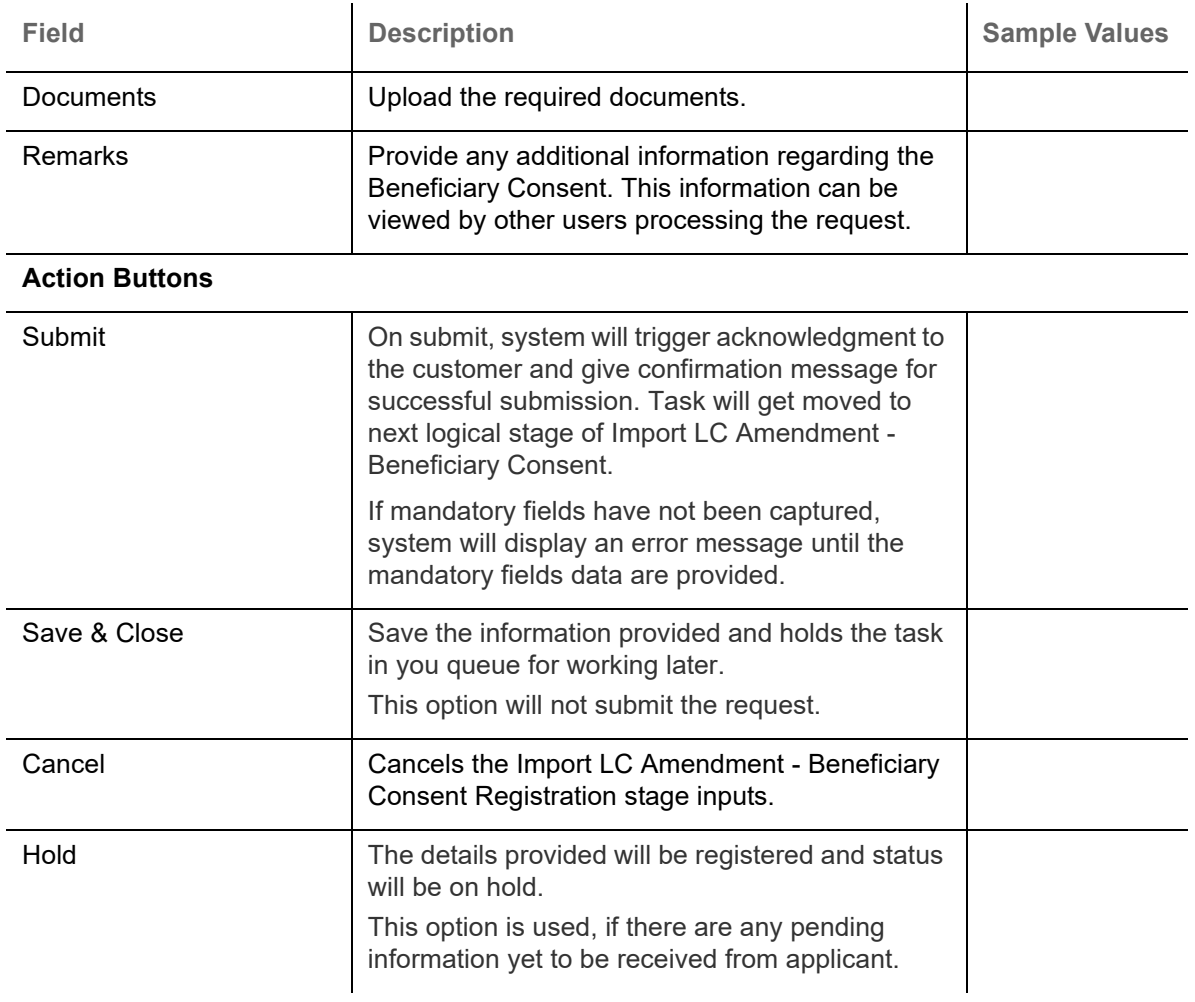

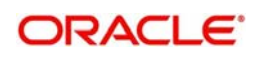

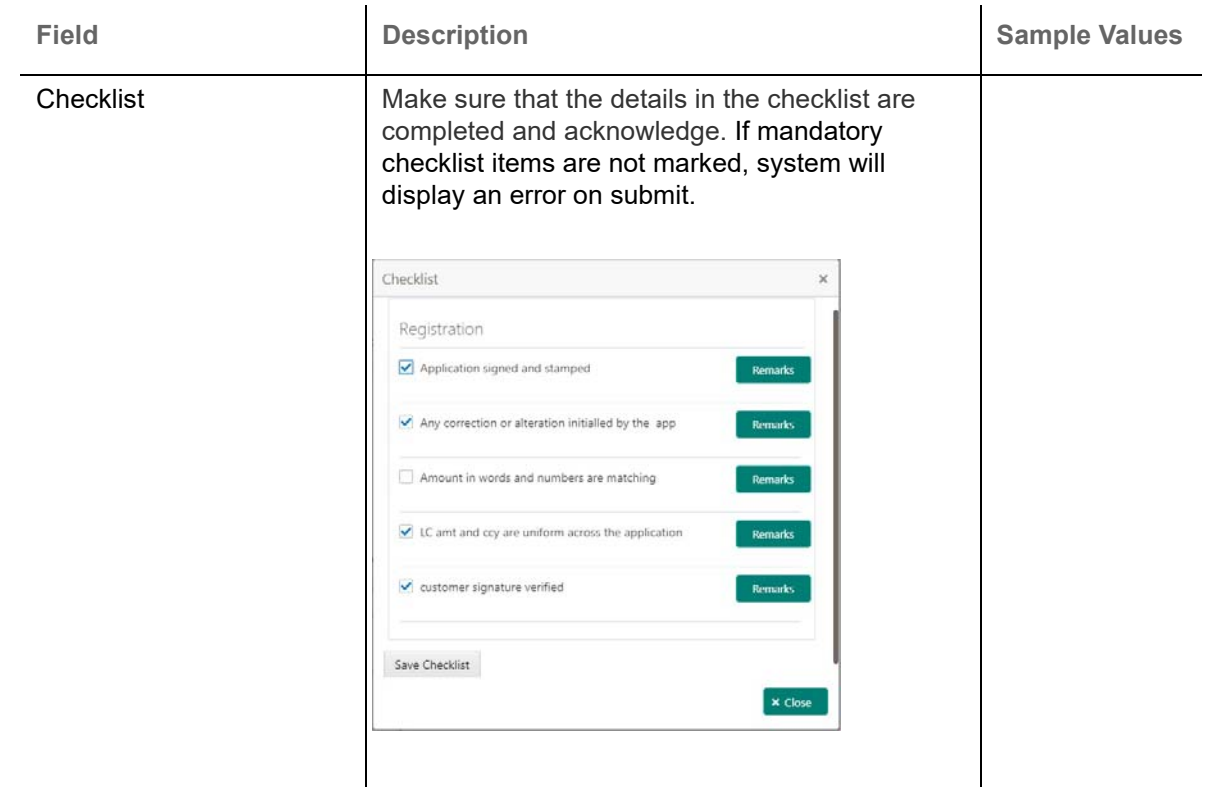

## <span id="page-10-1"></span><span id="page-10-0"></span>**Beneficiary Consent Response Capture**

**Non-Online Channel** - Import LC Amendment - Beneficiary Consent request that were received at the desk will move to Beneficiary Consent Response Capture stage post successful registration. The requests will have the details entered during the registration stage.

**Online Channel** - Requests that are received via online channels like trade portal, external system and SWIFT are available directly for further processing from Beneficiary Consent Response Capture stage.

Do the following steps to acquire a task currently at Beneficiary Consent Response Capture stage:

1. Using the entitled login credentials for scrutiny stage, login to the OBTFPM application.

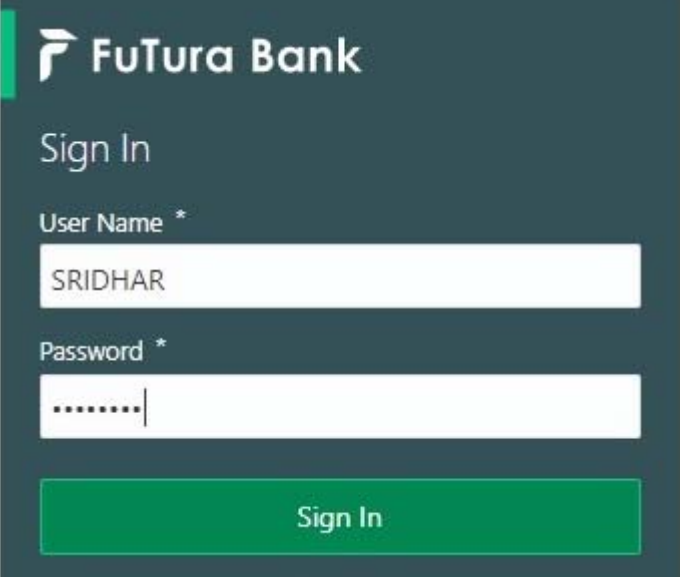

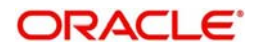

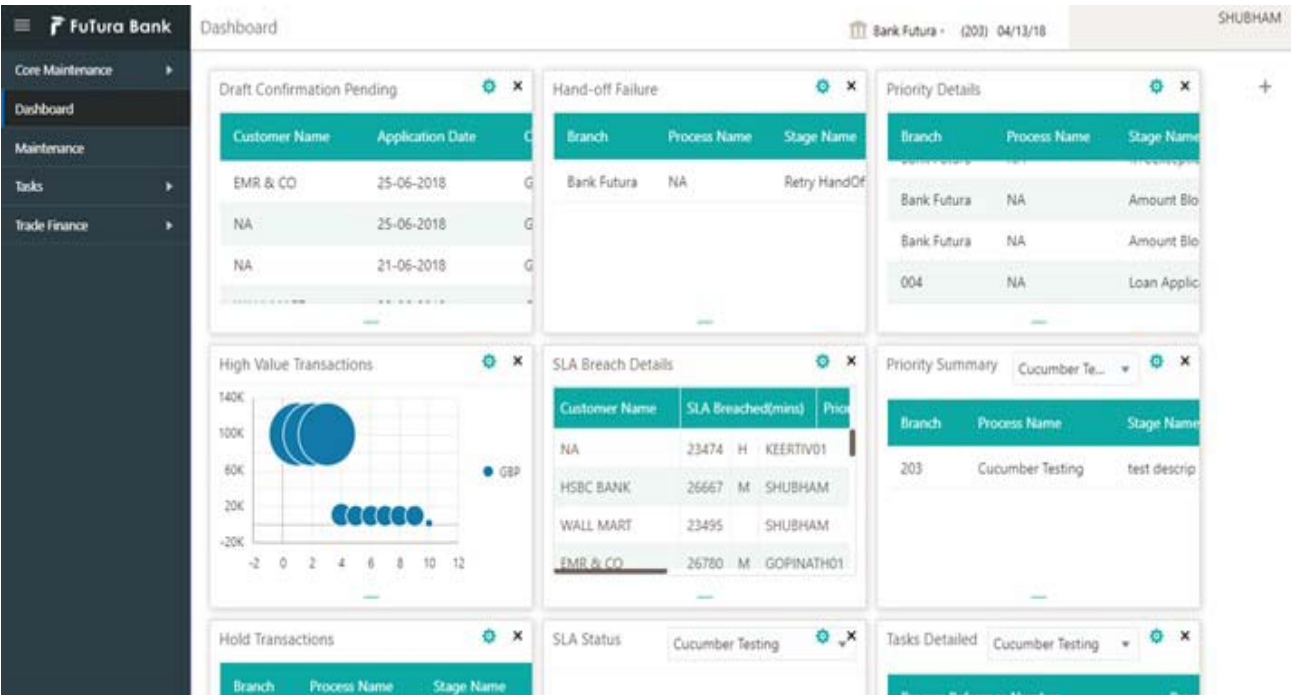

### 2. On login, user must be able to view the dashboard screen with widgets as mapped to the user.

3. Click **Trade Finance> Tasks> Free Tasks.**

| F FuTura Bank<br>$\equiv$         | Free Tasks                                        |                         |                 |                           |               |                        |               | TTT FBN UK (GS1) <b>ED</b> Feb 1, 2019 | SRIDHAR01<br>subham@gmail.com  |  |  |  |  |
|-----------------------------------|---------------------------------------------------|-------------------------|-----------------|---------------------------|---------------|------------------------|---------------|----------------------------------------|--------------------------------|--|--|--|--|
| <b>Core Maintenance</b><br>٠      |                                                   | C Refresh               | - Acquire       | $\Lambda$ . Delegate      | 2 Reassign    | 11 Flow Diagram        |               |                                        |                                |  |  |  |  |
| Corporate Lending<br>$\ddot{}$    |                                                   |                         |                 |                           |               |                        |               |                                        |                                |  |  |  |  |
| Dashboard                         | 置                                                 | <b>Action</b>           | <b>Priority</b> | <b>Application Number</b> | <b>Branch</b> | <b>Customer Number</b> | <b>Amount</b> | <b>Process Name</b>                    | <b>Stage</b>                   |  |  |  |  |
|                                   | O                                                 | Acquire & Edit          | M               | GS1ILCAB0024048           | GS1           | 000262                 | £11,000.00    | Import LC Amendment-Ben                | Beneficiary Response Capture   |  |  |  |  |
| Maintenance<br>-                  | Ü                                                 | Acquire & Edit          | M               | GS1ELCAM0024043           | GS1           | 000262                 |               | £1,000.00 Export LC Amendment          | Retry HandOff                  |  |  |  |  |
| <b>Security Management</b><br>٠   | $\Box$                                            | Acquire & Edit          | M               | GS1IDCBK0024041           | GS1           | 000262                 |               | £14,500.00 Import Documentary- Booki   | Data Enrichment                |  |  |  |  |
|                                   | 回                                                 | Acquire & Edit          | M               | GS1ILCAM0024028           | GS1           | 000262                 | £12,000.00    | Import LC Amendment                    | Release Amount Block Exception |  |  |  |  |
| Tasks<br>$\overline{\phantom{a}}$ | 6                                                 | Acquire & Edit          | M.              | GS1ILCDR0023982           | GS1           | 000262                 |               | £123.00 Import LC Drawing              | Scrutiny                       |  |  |  |  |
| <b>Completed Tasks</b>            | <b>iii</b>                                        | Acquire & Edit          | M.              | GS1IDCBK0023966           | GS1           | 000263                 |               | £1,000.00 Import Documentary- Booki    | Approval1                      |  |  |  |  |
| <b>Free Tasks</b>                 | Page                                              | of 1 (1-10 of 10 items) |                 | K<br>$\mathcal{L}$        | $\lambda$     |                        |               |                                        |                                |  |  |  |  |
| Hold Tasks                        |                                                   |                         |                 |                           |               |                        |               |                                        |                                |  |  |  |  |
| My Tasks                          | 1 - 10 of 3206 records<br><b>Next</b><br>Previous |                         |                 |                           |               |                        |               |                                        |                                |  |  |  |  |
| Search                            |                                                   |                         |                 |                           |               |                        |               |                                        |                                |  |  |  |  |
| <b>Supervisor Tasks</b>           |                                                   |                         |                 |                           |               |                        |               |                                        |                                |  |  |  |  |
| <b>Trade Finance</b>              |                                                   |                         |                 |                           |               |                        |               |                                        |                                |  |  |  |  |
| Virtual Account Manage            |                                                   |                         |                 |                           |               |                        |               |                                        |                                |  |  |  |  |

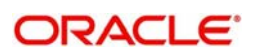

4. Select the appropriate task and click **Acquire & Edit** to edit the task or click **Acquire** to edit the task from **My Tasks**.

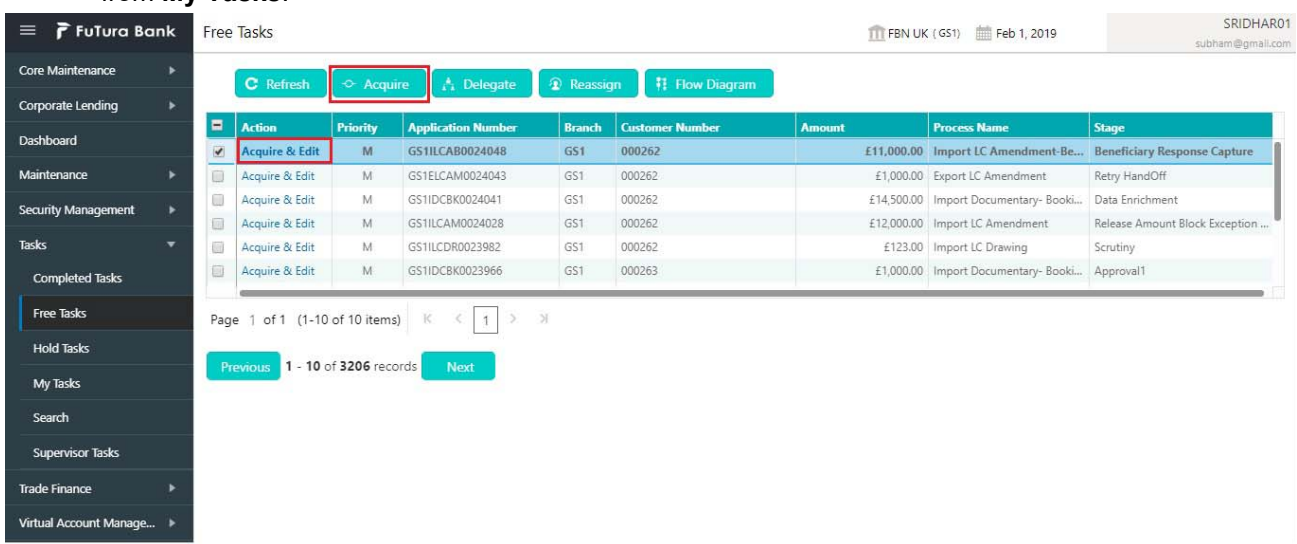

5. The acquired task will be available in **My Tasks** tab. Click **Edit** to capture responses of the registered task.

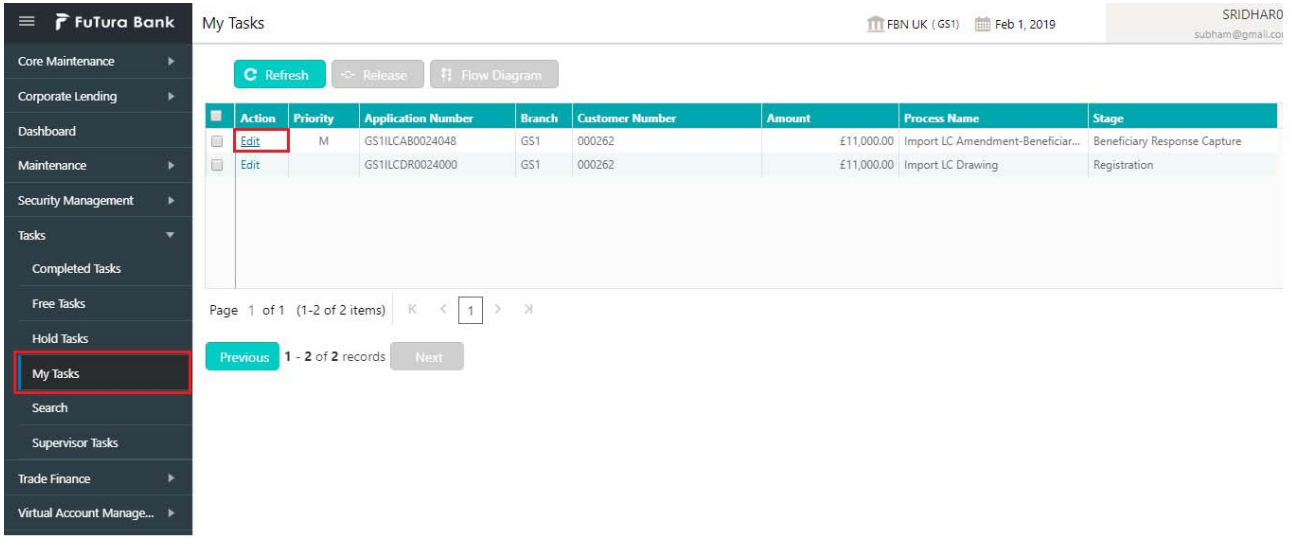

The beneficiary consent response capture stage has three sections as follows:

- Main Details
- Additional Details
- Summary

Let's look at the details for beneficiary consent response capture stage. User can enter/update the following fields. Some of the fields that are already having value from registration/online channels may not be editable.

### <span id="page-12-1"></span><span id="page-12-0"></span>**Main Details**

Main details section has three sub section as follows:

- Application
- Application Details
- Beneficiary Response Capture

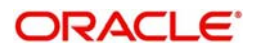

### <span id="page-13-0"></span>**Application**

This section provides a quick snapshot of details of LC. This Application section will be available in all the sections of beneficiary consent response capture stage and the fields will be read only. This section is collapsible. The can also update the values captured during the registration stage here.

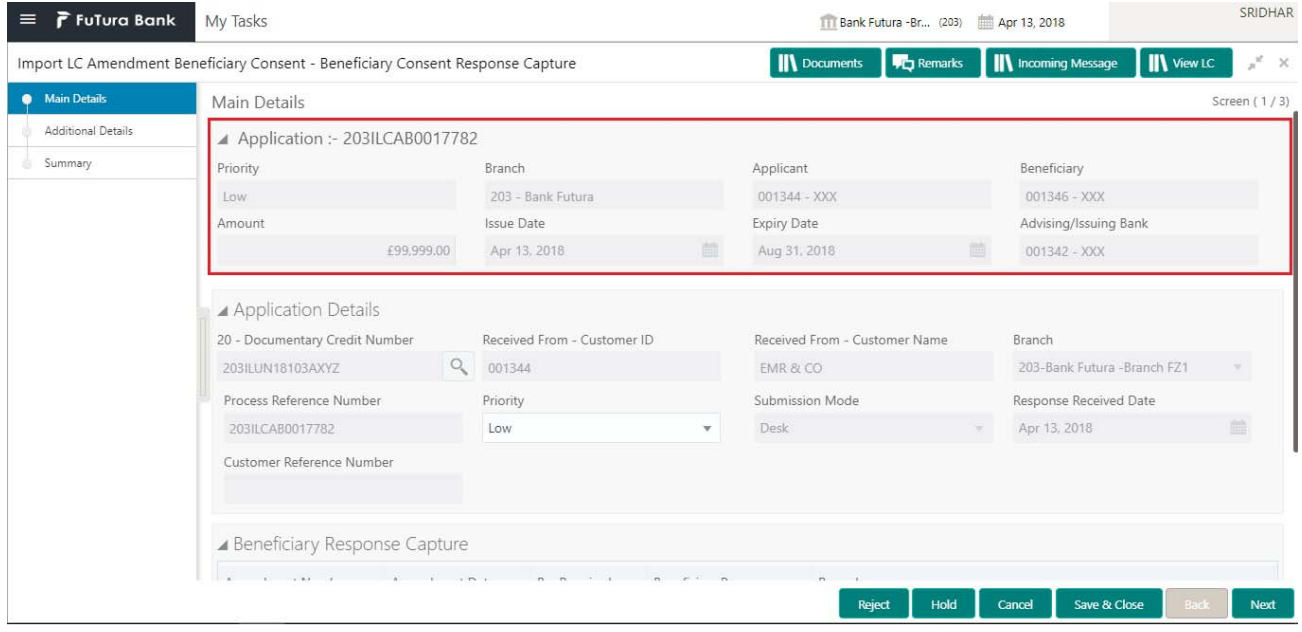

#### <span id="page-13-1"></span>**Application Details**

All fields displayed under Application details section, would be read only except for the **Priority**. Refer to [Application Details](#page-6-0) for more information of the fields.

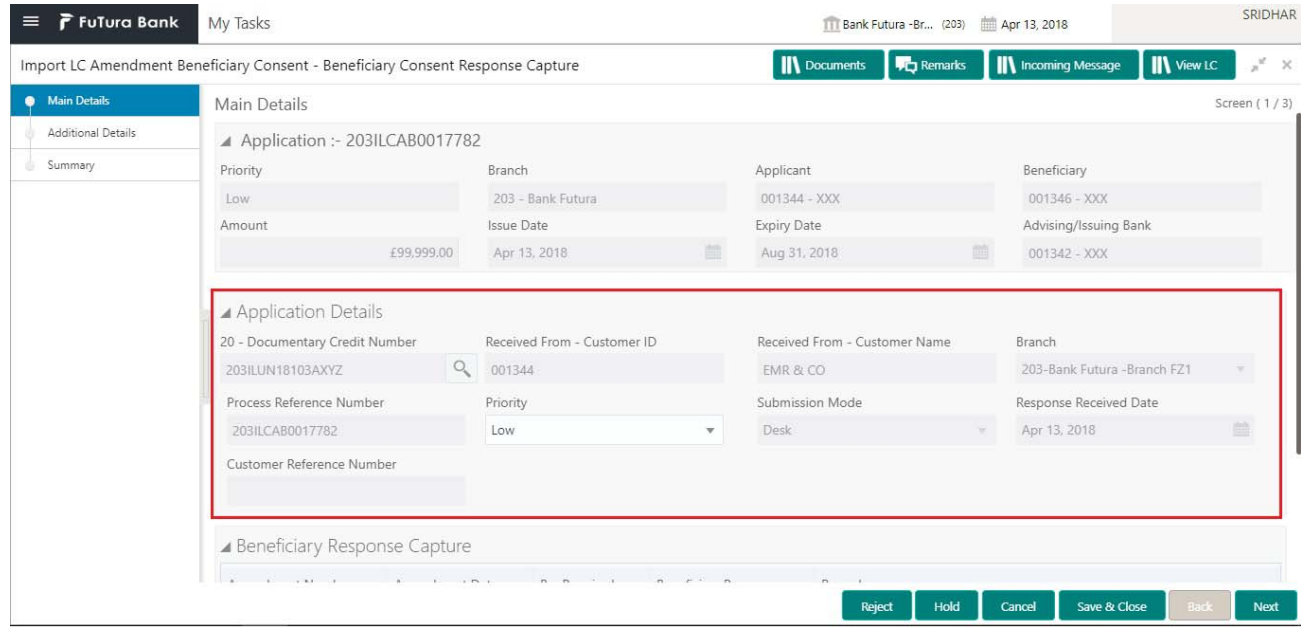

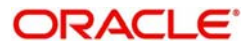

### <span id="page-14-1"></span>**Beneficiary Response Capture**

The fields listed under this section are same as the fields listed under the [Beneficiary Response Capture](#page-7-0) section in [Registration](#page-4-1). Refer to [Beneficiary Response Capture](#page-7-0) for more information of the fields. During registration, if user has not captured input, then user can capture the details in this section.

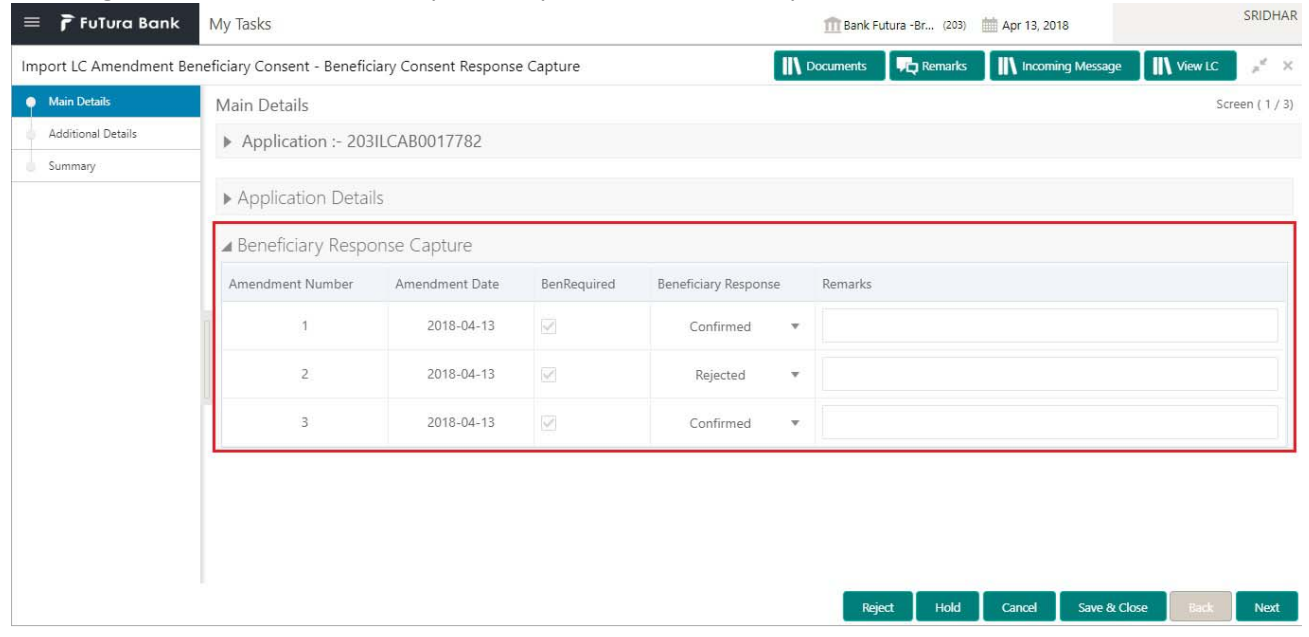

Following are the fields which can be amended apart from the fields carried over from [Beneficiary](#page-7-0)  [Response Capture](#page-7-0) of [Registration](#page-4-1). Provide the details for the amendable fields based on the description in the following table:

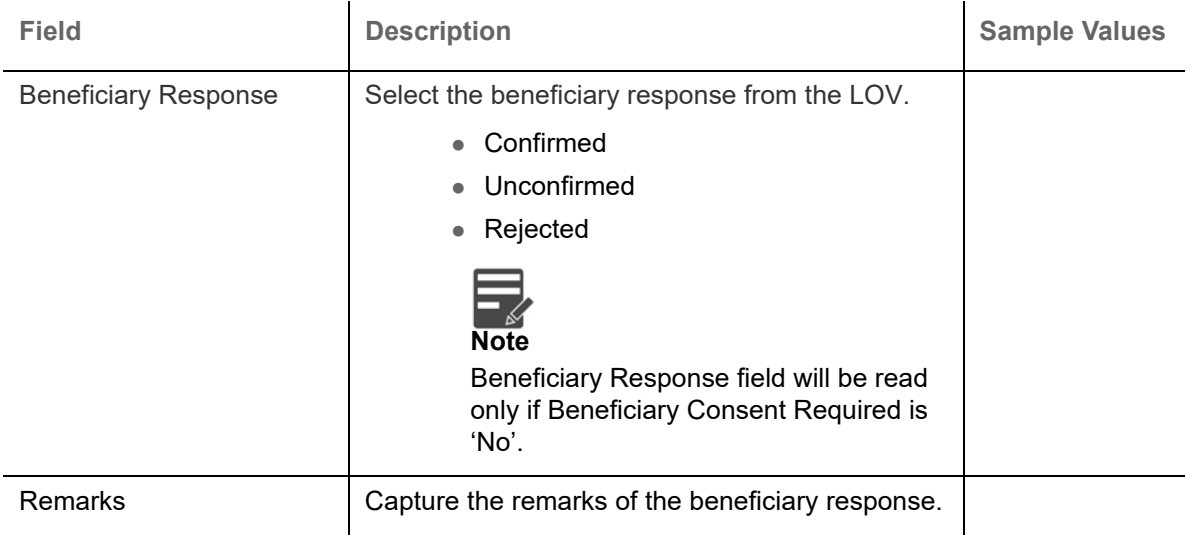

### <span id="page-14-0"></span>**Action Buttons**

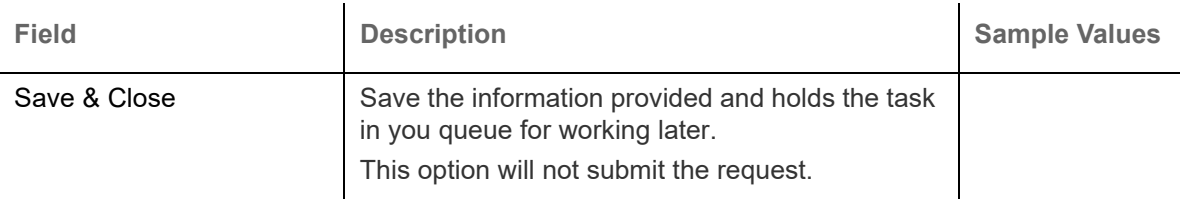

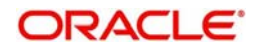

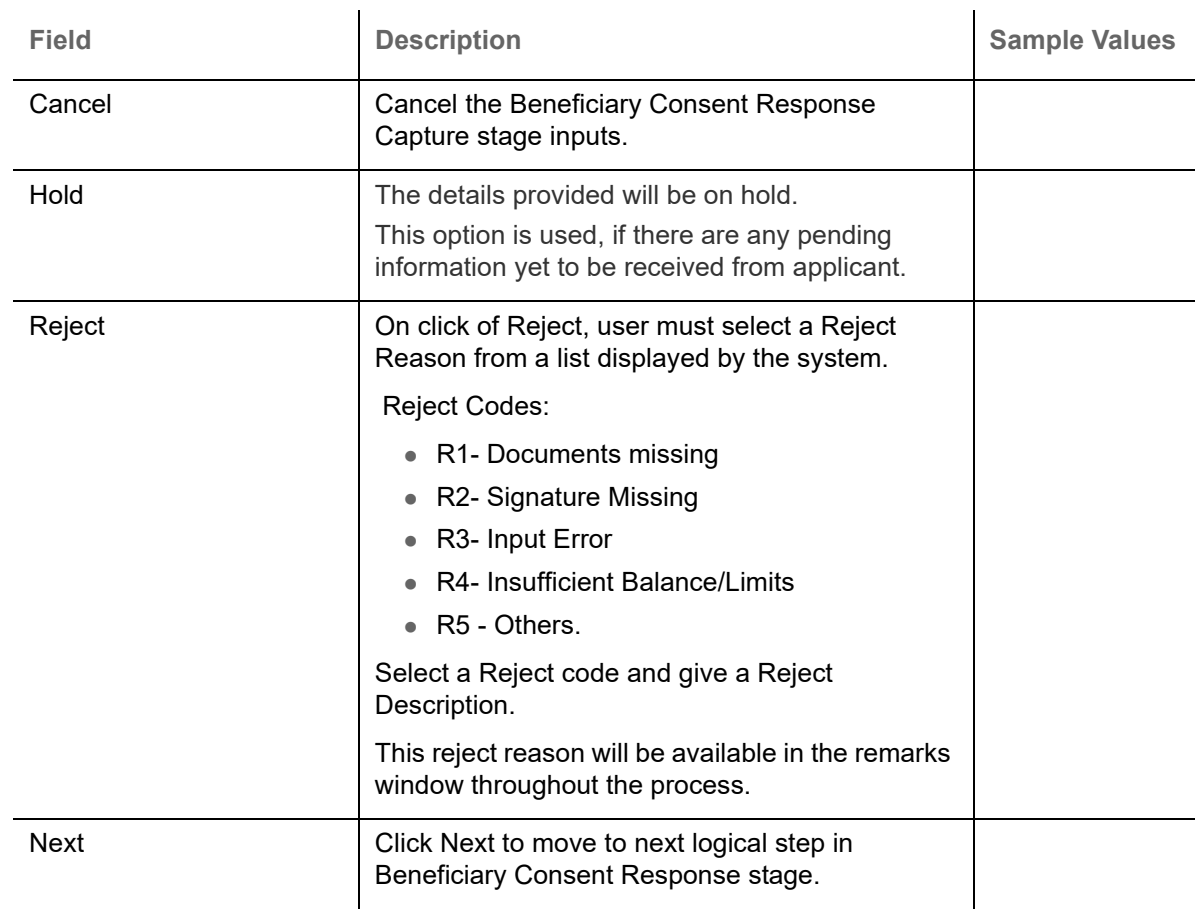

### <span id="page-15-2"></span><span id="page-15-0"></span>**Additional Details**

### <span id="page-15-1"></span>**Charge Details**

Click on **Default Charges** button to the default commission, charges and tax if any will get populated.

 If default charges are available under the product, they should be defaulted here with values. If customer or customer group specific charges are maintained, then the same will be defaulted from back end system.

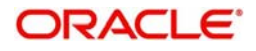

## Charge Details are auto-populated from the back-end system.

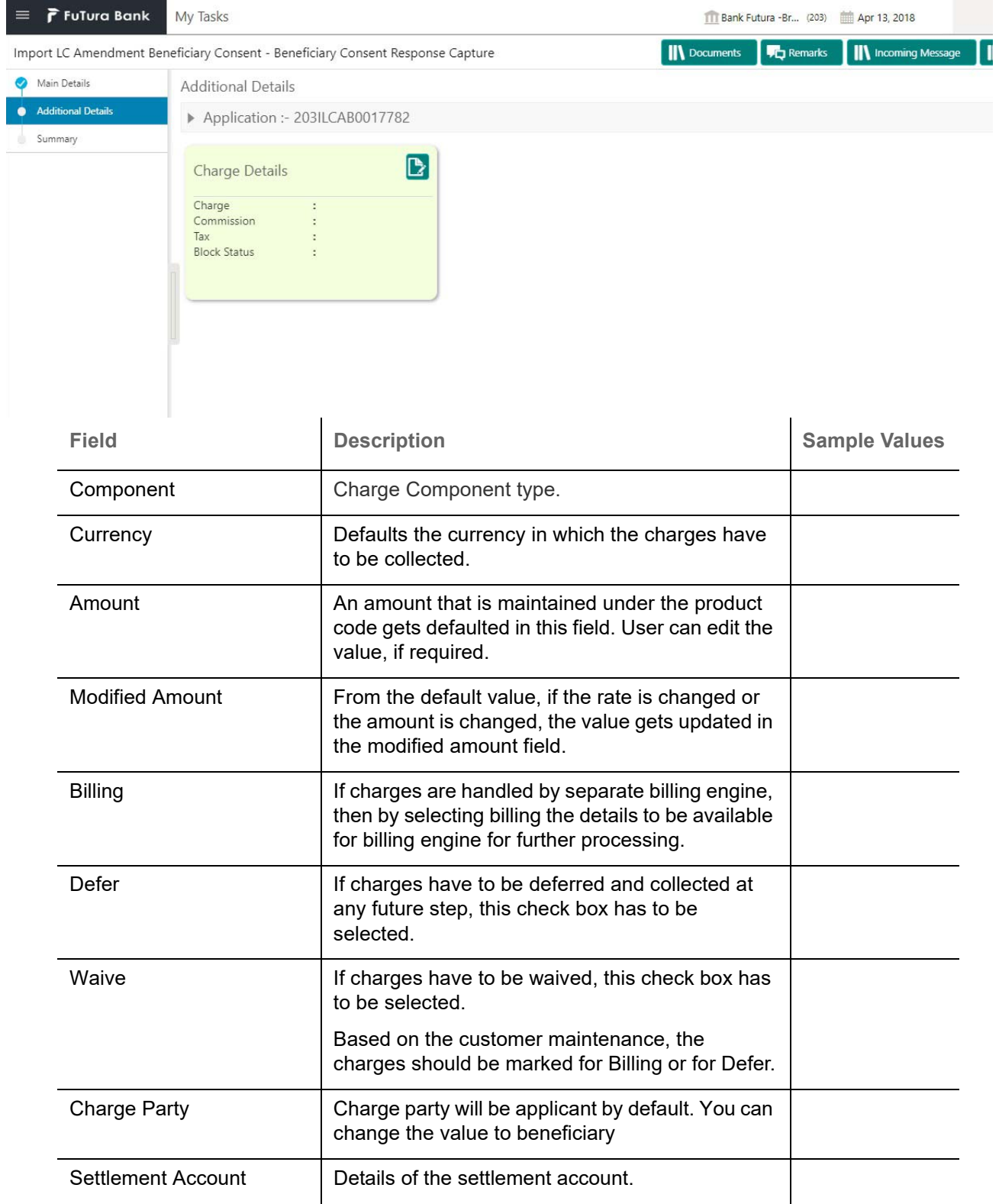

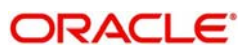

### Commission Details are auto-populated from back-end system.

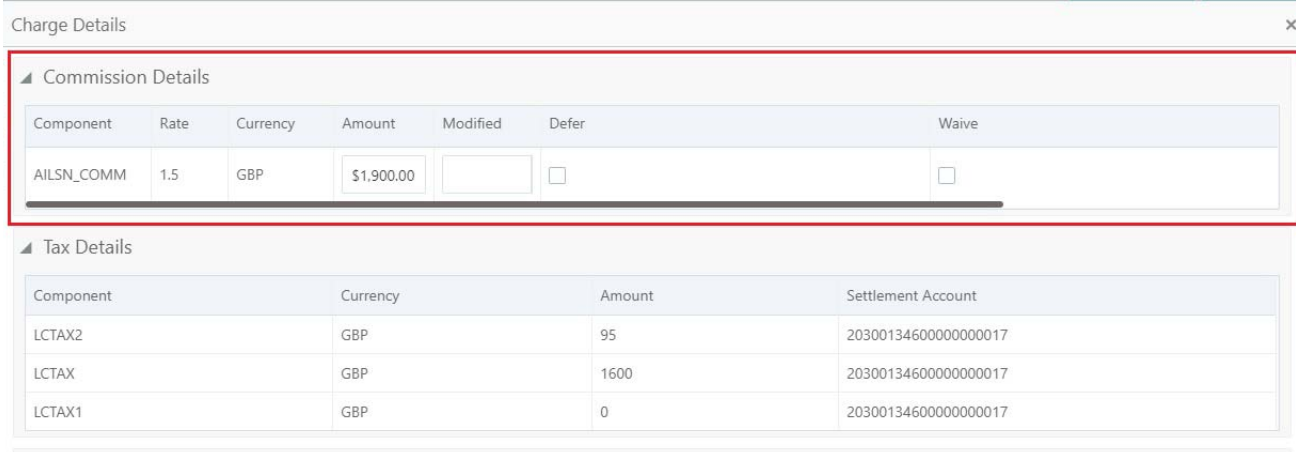

 $\overline{a}$ 

↓ Save & Close ▶ × Cancel

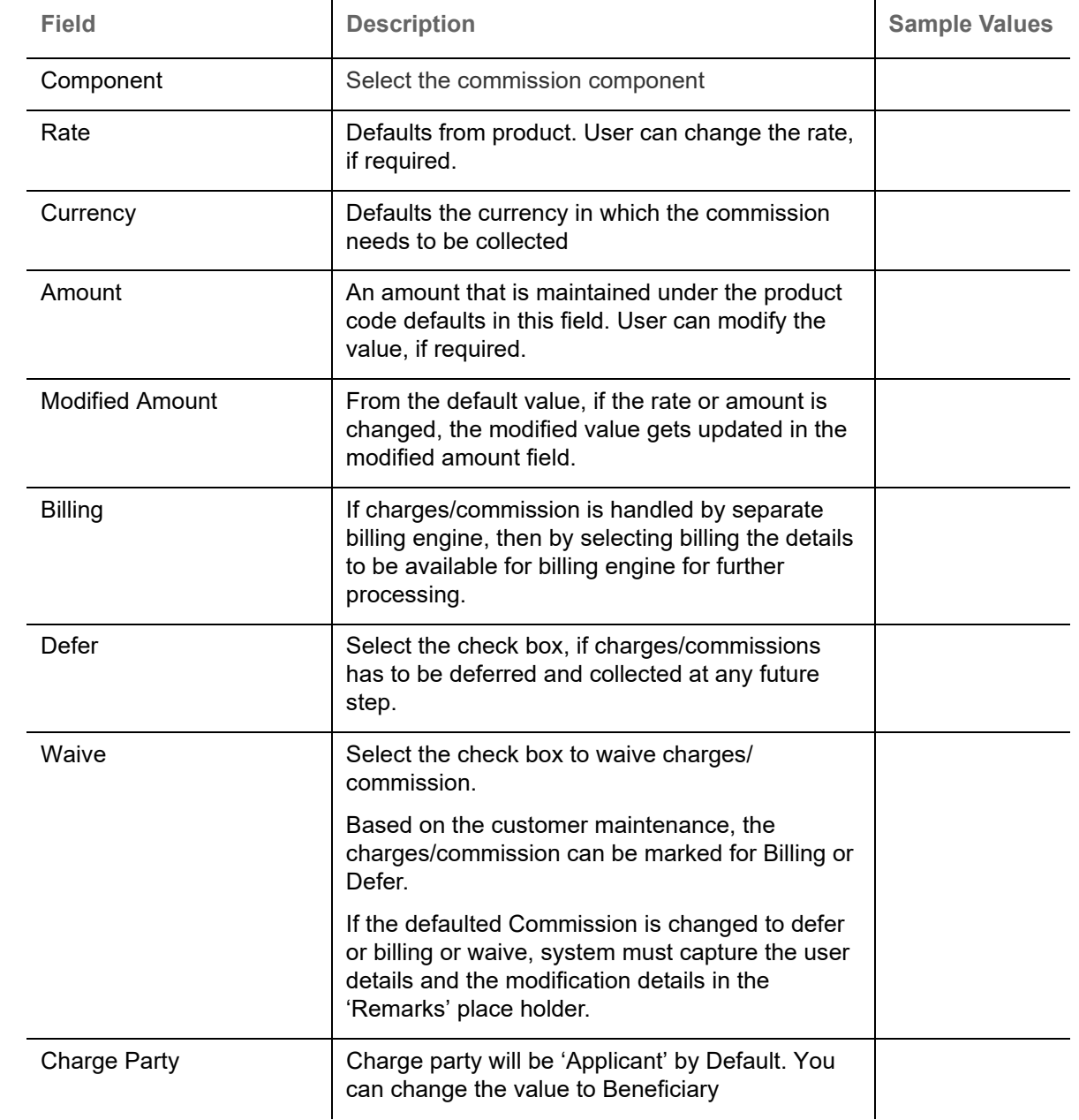

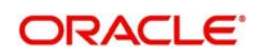

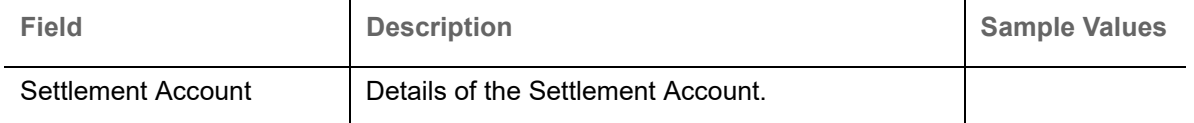

The tax component is calculated based on the commission and defaults if maintained at product level. User cannot update tax details and any change in tax amount on account of modification of charges/ commission will be available on click of Re-Calculate button or on hand off to back-end system.

Tax details are auto-populated from the back-end system.

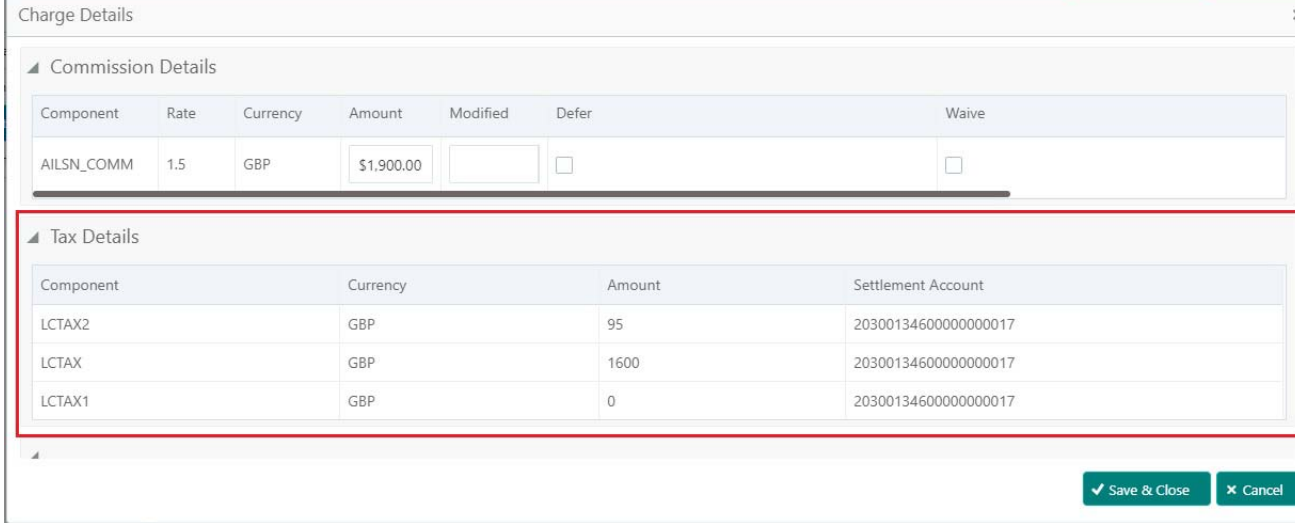

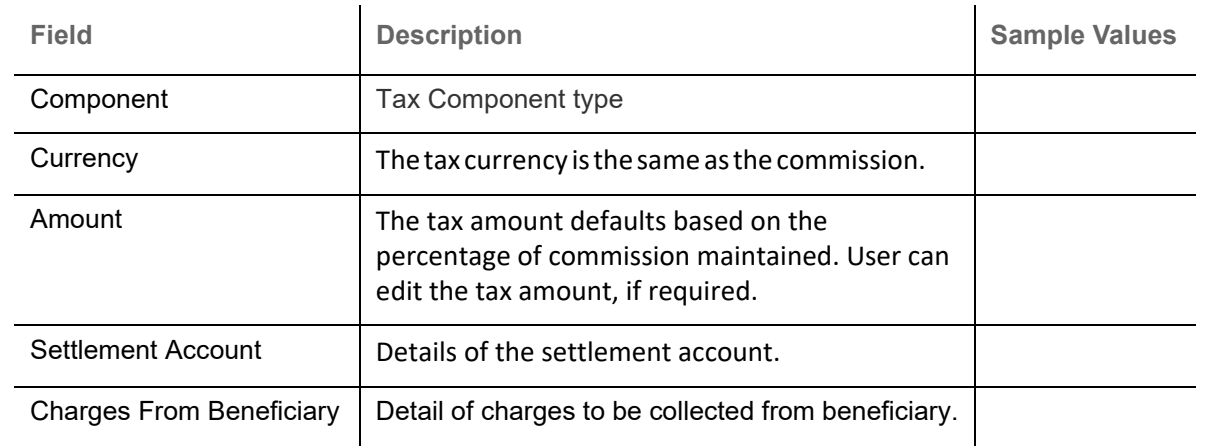

## <span id="page-18-0"></span>**Action Buttons**

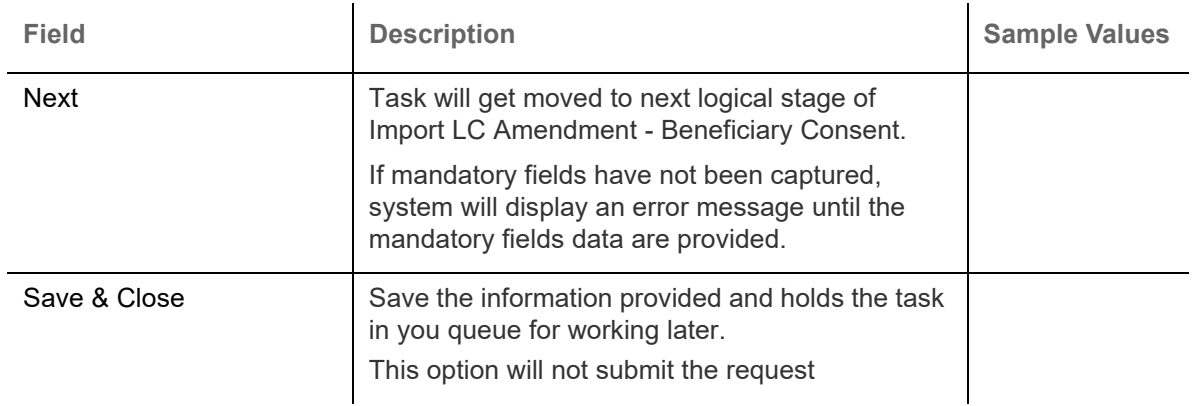

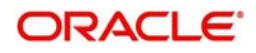

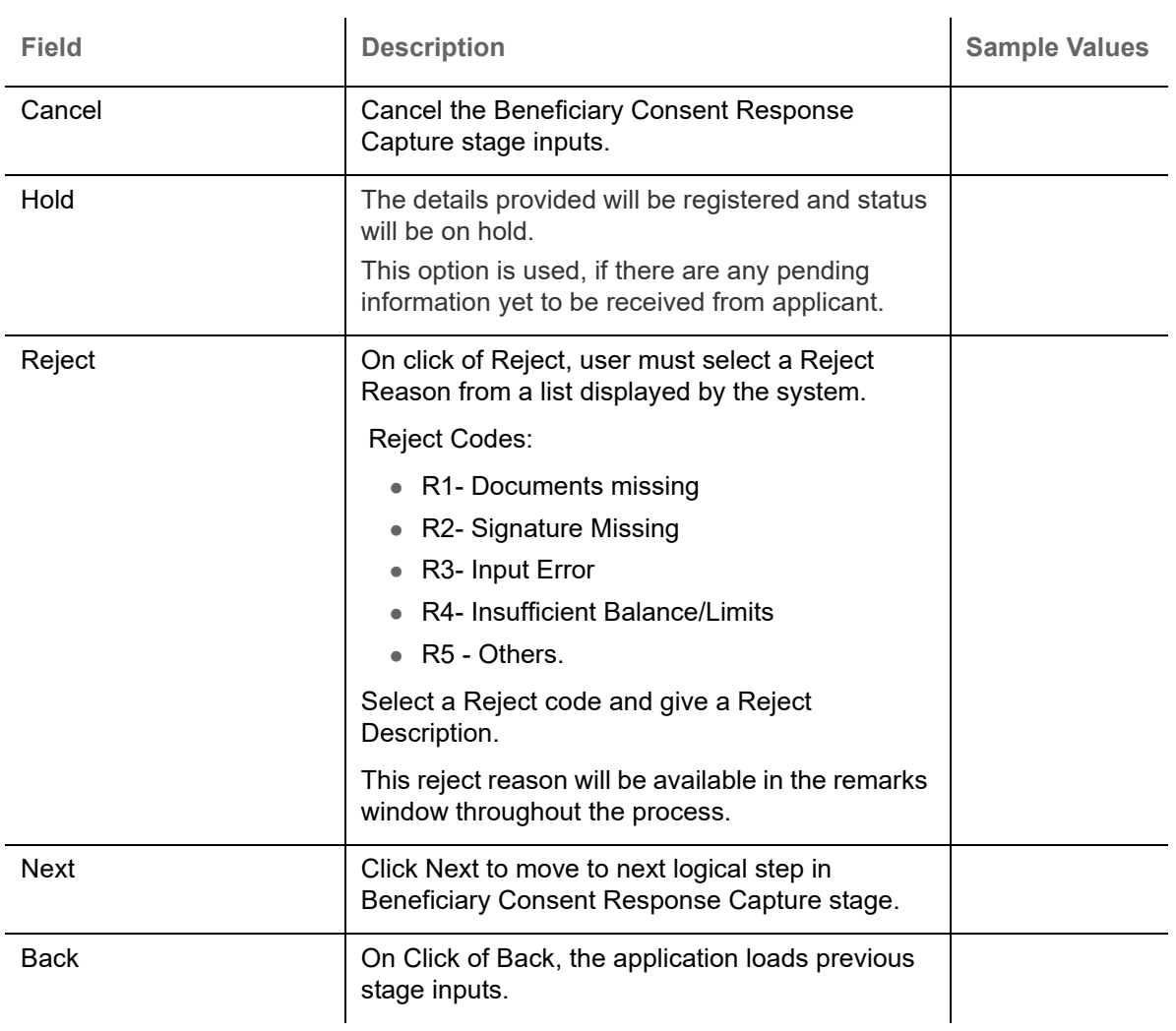

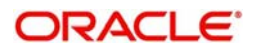

## <span id="page-20-1"></span><span id="page-20-0"></span>**Summary**

 User can review the summary of details updated in Beneficiary Consent Response Capture section. User can drill down from summary Tiles into respective data segments.

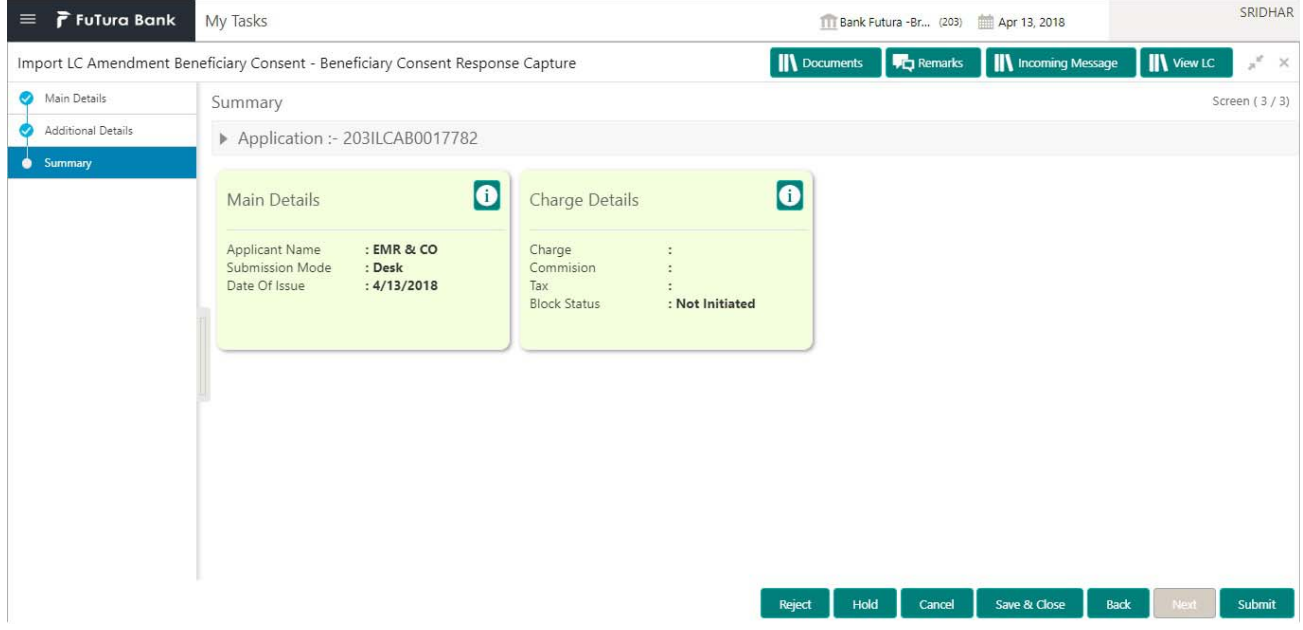

#### **Tiles Displayed in Summary**

- Main Details User can view and modify details about application details and LC details, if required.
- Charges User can view and modify charge details, if required.

### **Action Buttons**

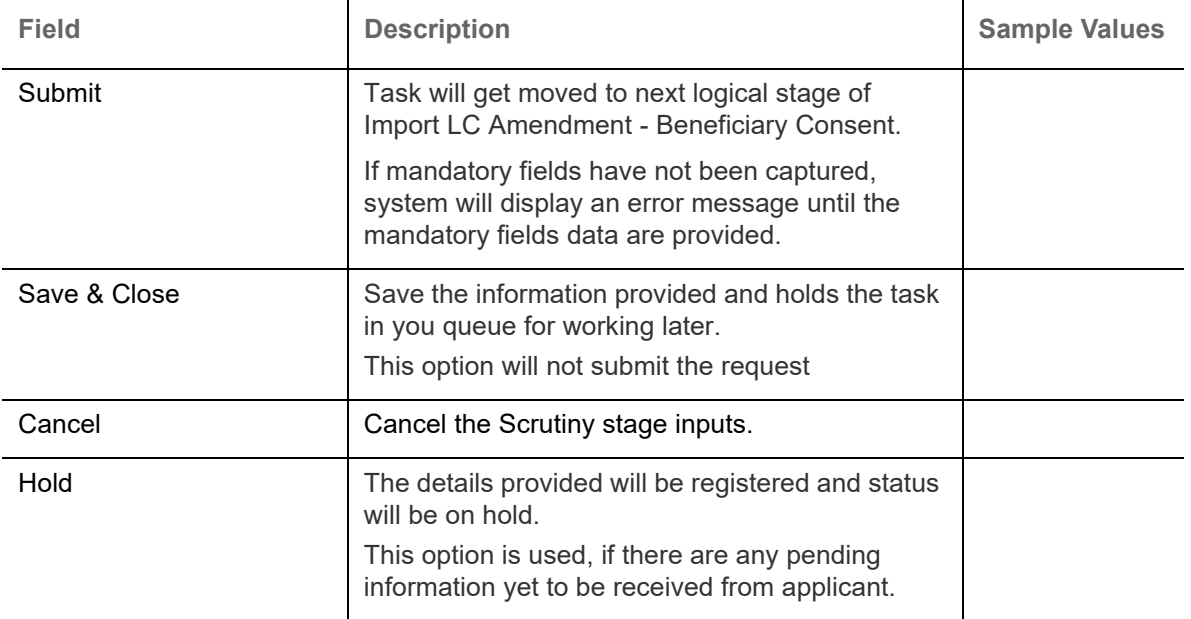

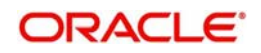

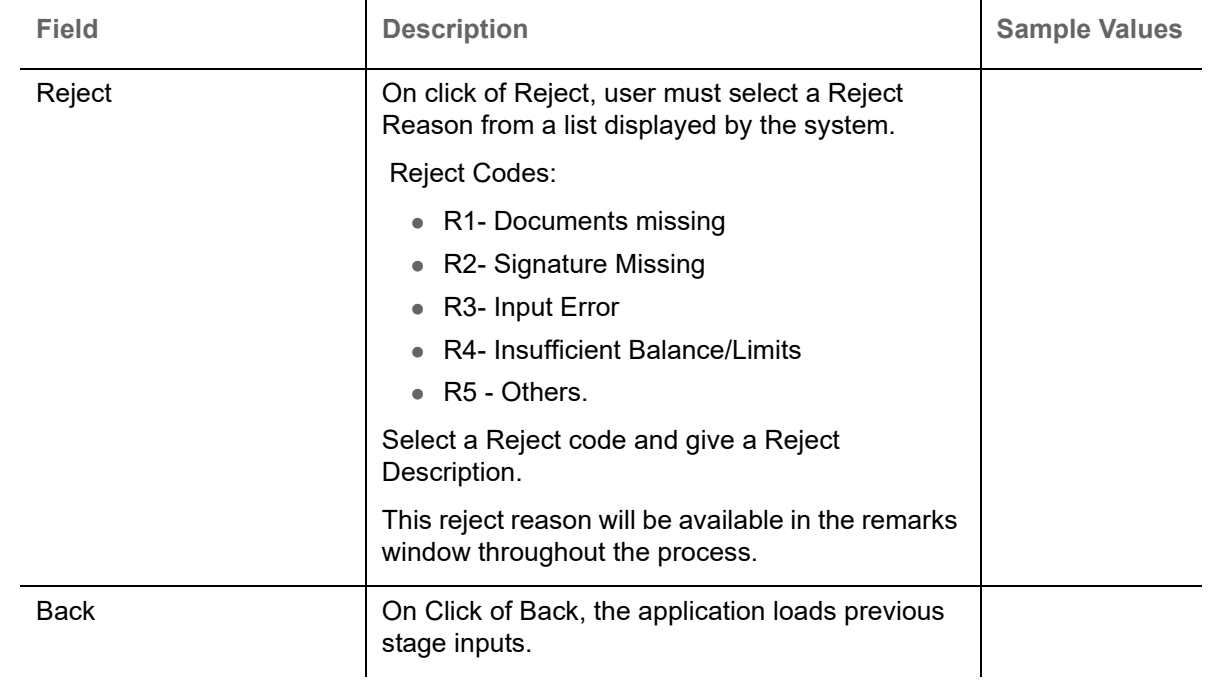

## <span id="page-21-3"></span><span id="page-21-0"></span>**Approval**

Log in into OBTFPM application and open the task to see the summary tiles. The tiles should display a list of important fields with values. User must be able to drill down from summary Tiles into respective data segments to verify the details of all fields under the data segment.

### <span id="page-21-4"></span><span id="page-21-1"></span>**Main Details**

Refer to [Main Details.](#page-12-0)

### <span id="page-21-5"></span><span id="page-21-2"></span>**Summary**

Refer to [Summary](#page-20-0).

### **Action Buttons**

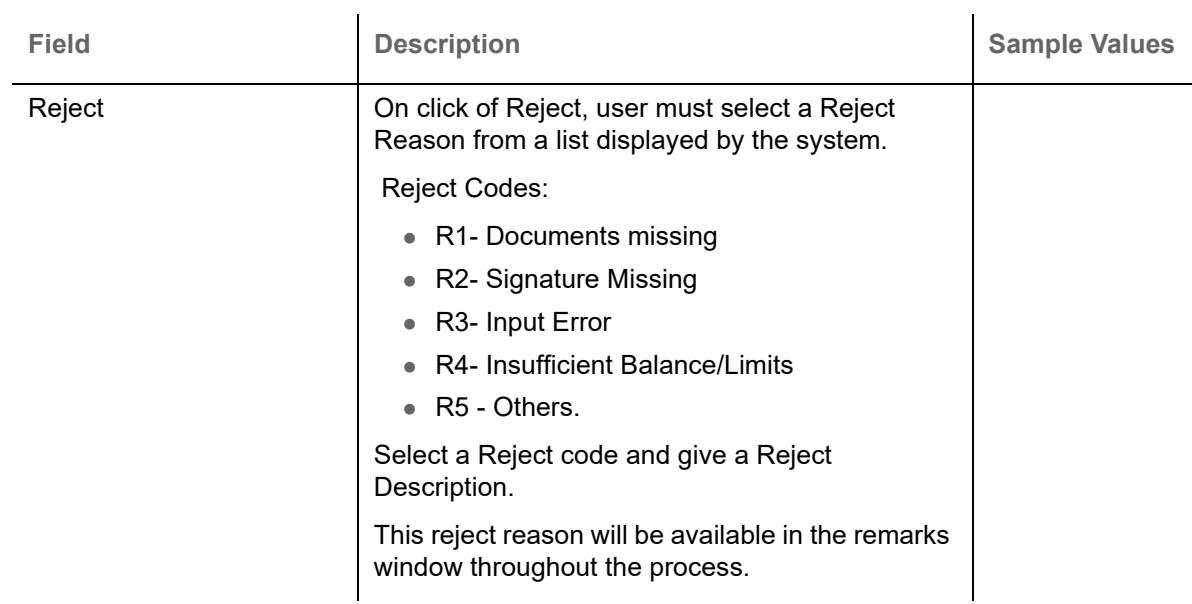

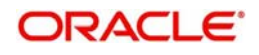

<span id="page-22-0"></span>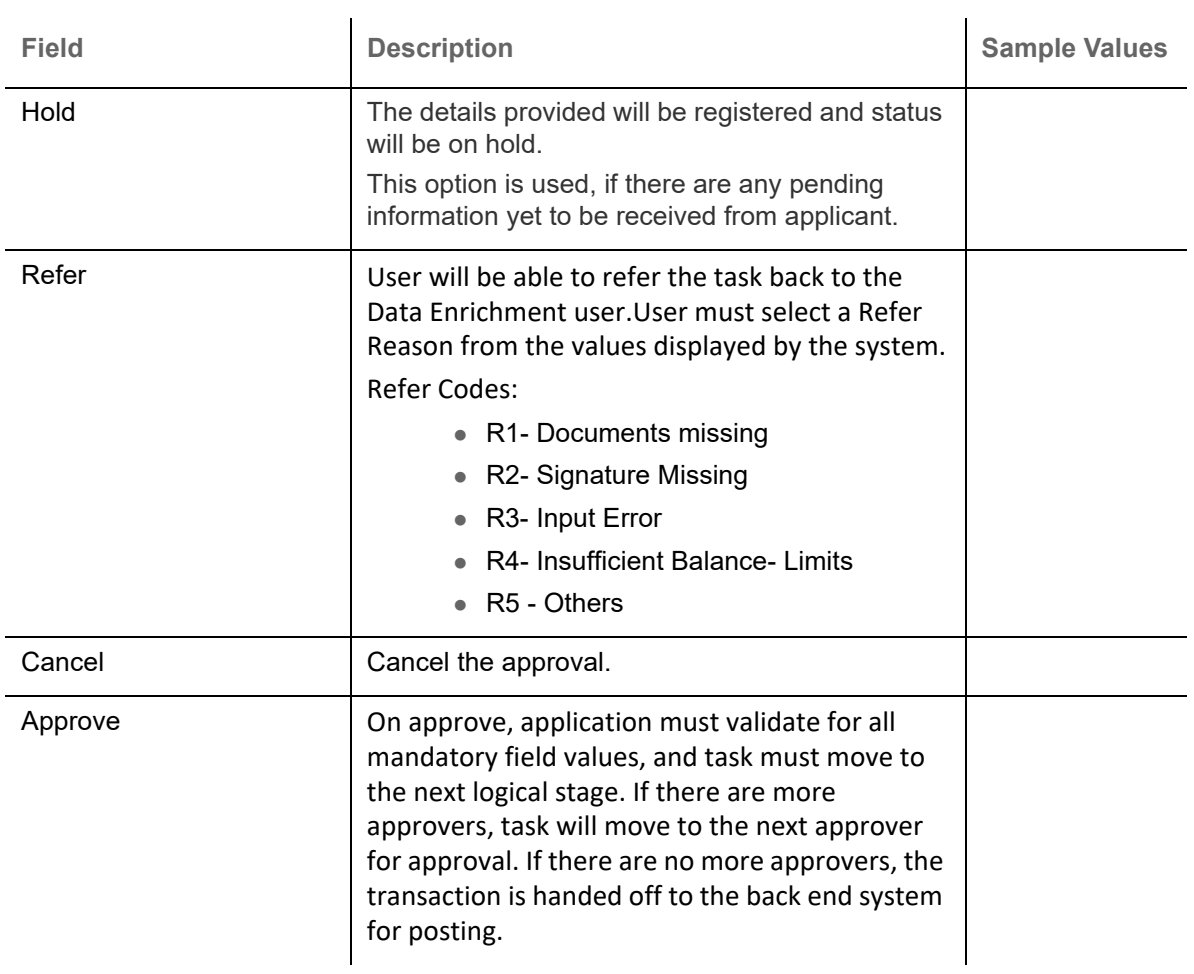

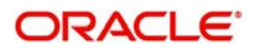

# **Index**

## **A**

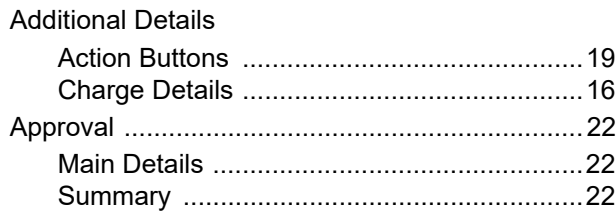

## **B**

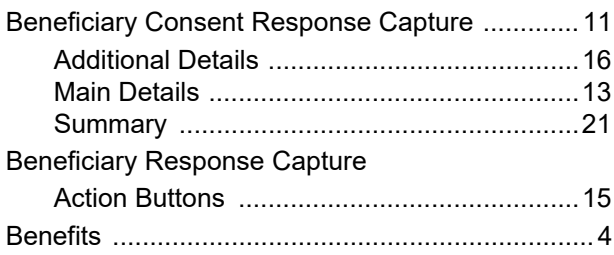

# **I**

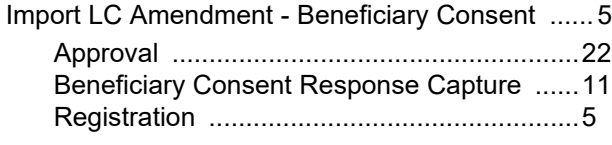

## **K**

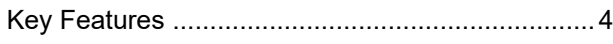

## **M**

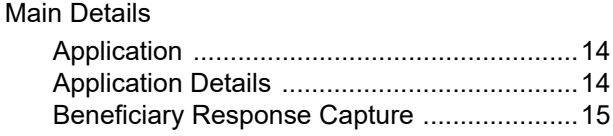

# **O**

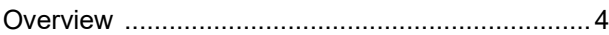

## **R**

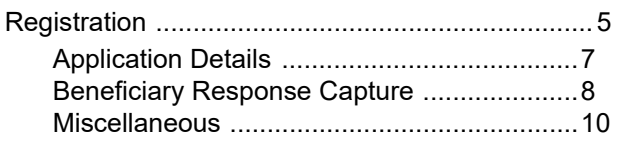

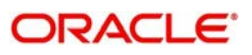

# **Reference and Feedback**

## <span id="page-24-1"></span><span id="page-24-0"></span>**References**

For more information on any related features, you can refer to the following documents:

- Getting Started User Guide
- Common Core User Guide

#### <span id="page-24-2"></span>**Documentation Accessibility**

For information about Oracle's commitment to accessibility, visit the Oracle Accessibility Program website at http://www.oracle.com/pls/topic/lookup?ctx=acc&id=docacc.

## <span id="page-24-3"></span>**Feedback and Support**

Oracle welcomes customers' comments and suggestions on the quality and usefulness of the document. Your feedback is important to us. If you have a query that is not covered in this user guide or if you still need assistance, please contact documentation team.

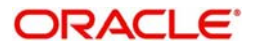